## Windows Users:

Need to install Gimp in a location other than the default C:\Program Files\... but the installer always uses that location ? The Windows installer will look for an existing Gimp installation in the Windows registry and use the same settings.

For a new or a re - installation:

**1.** Uninstall Gimp using the Windows uninstall menu and get a successful notice. No good just deleting the Gimp files, registry entries remain.

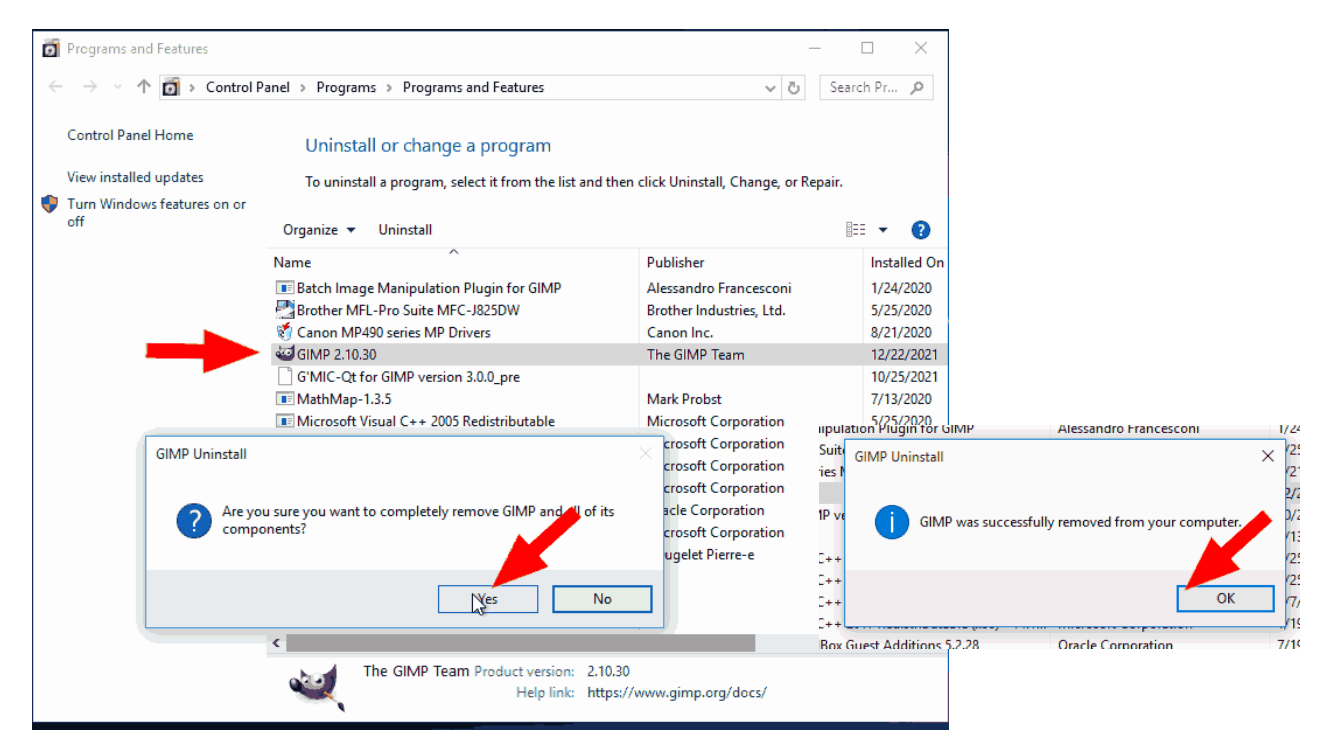

**2.** Start the Gimp installer and choose the Install Mode. The default 'All Users' is preferred.

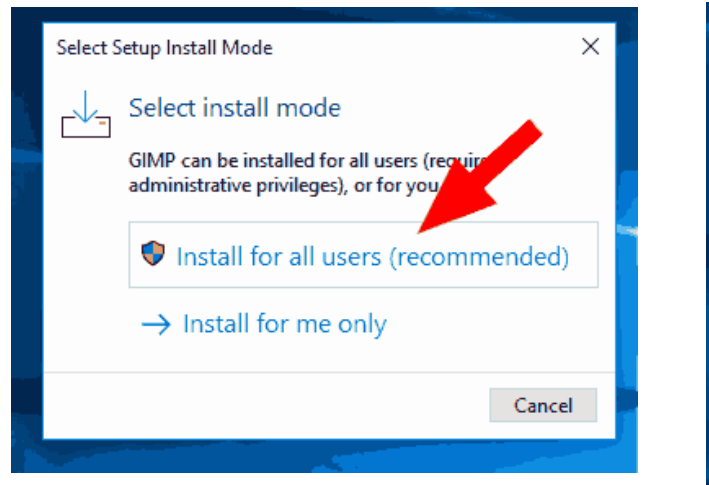

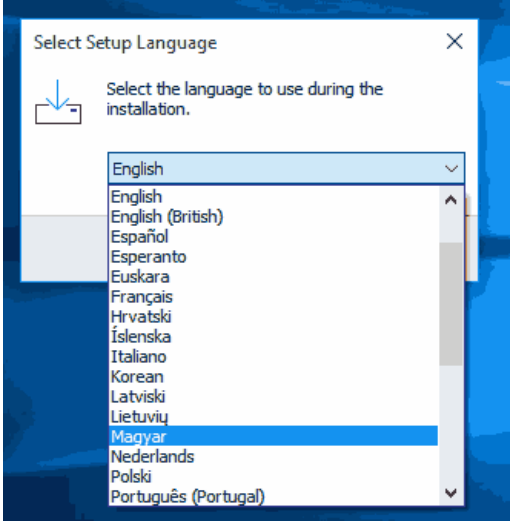

..and select your language

## **3.** Choose the Customise option.

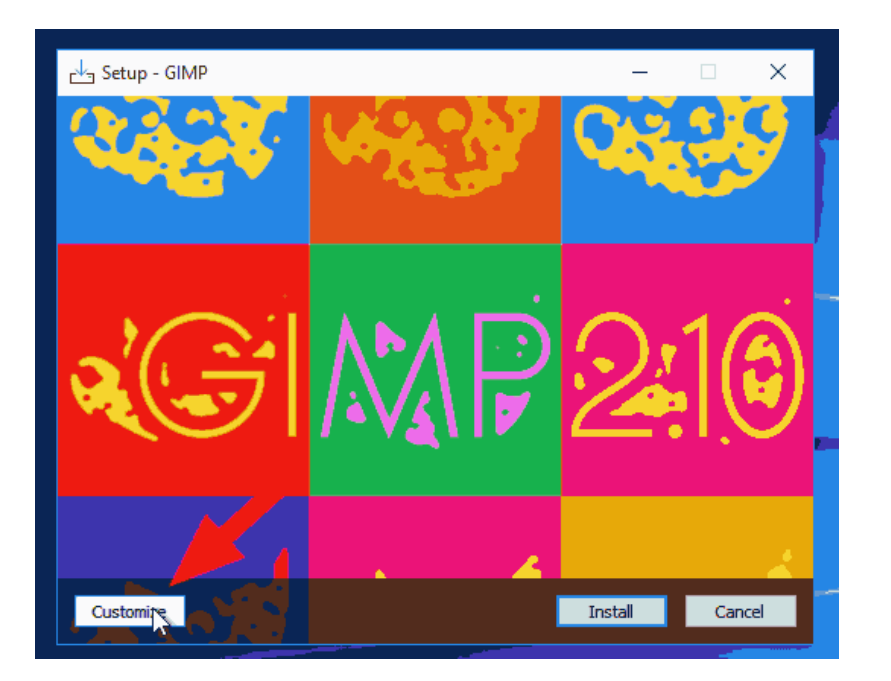

Accept the terms and click Next

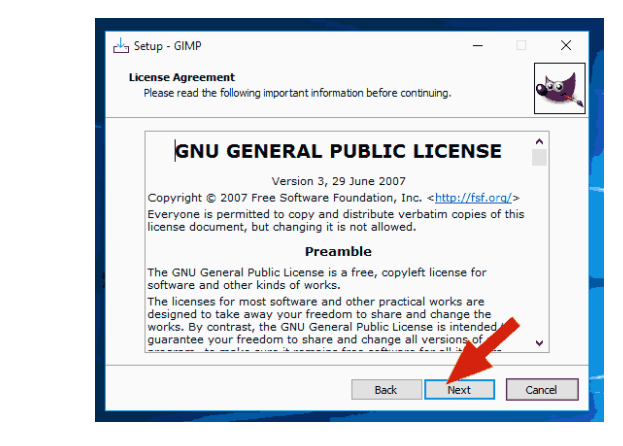

**4.** That gives the default location C:\Program Files\.. so click on Browse and choose the new location

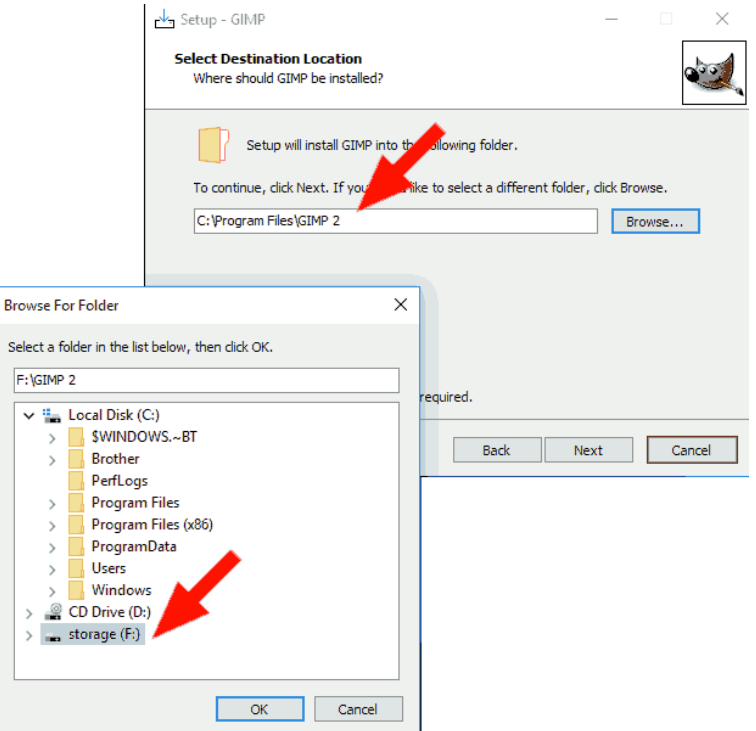

**5.** Check that it is correct and click Next

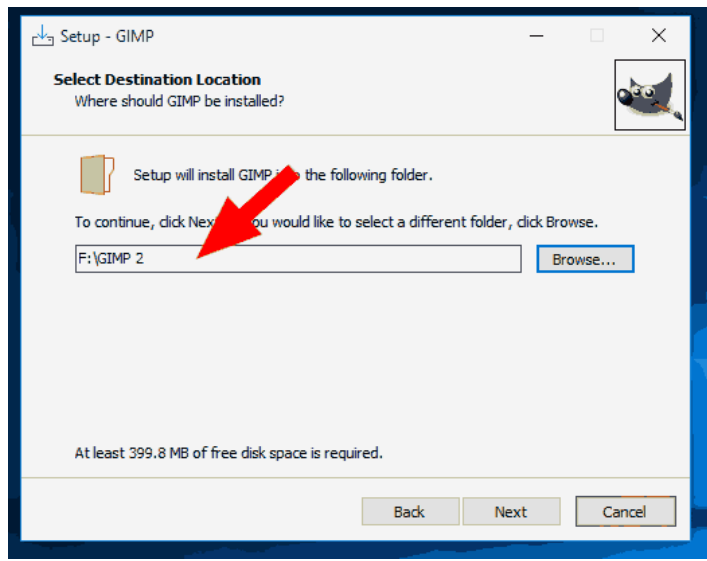

**6.** Select components, most users accept all, but if short on disk space unticking Translations …. saves 130 MB

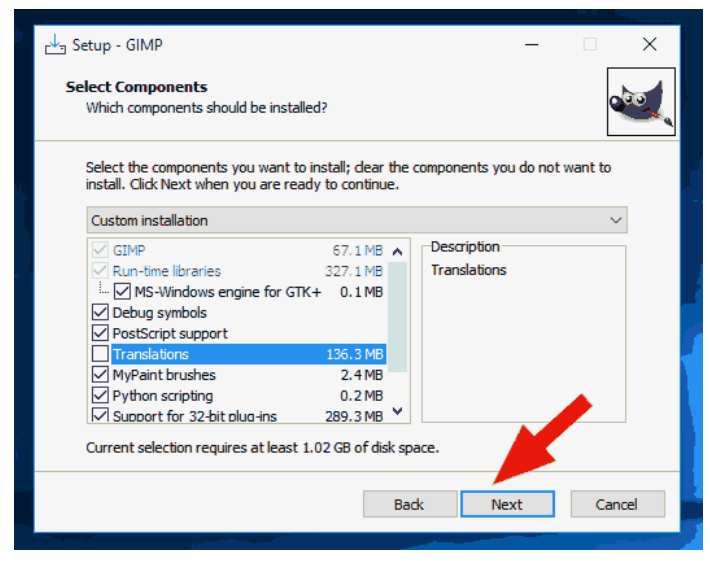

**7.** Want a desktop icon ? Tick the option

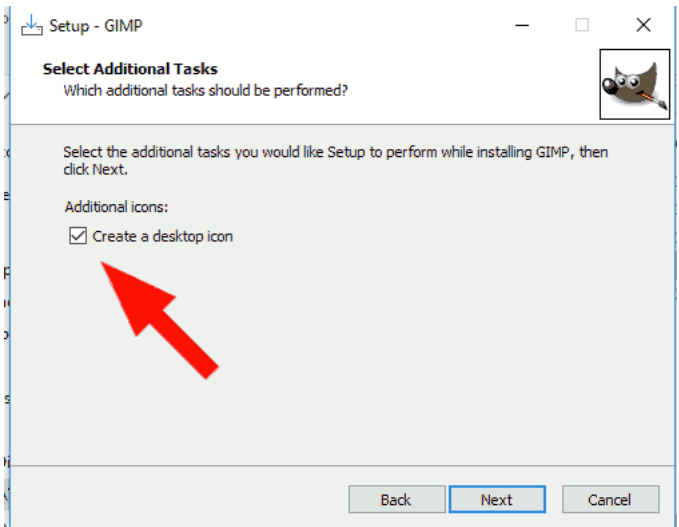

## **8.** Click on Install

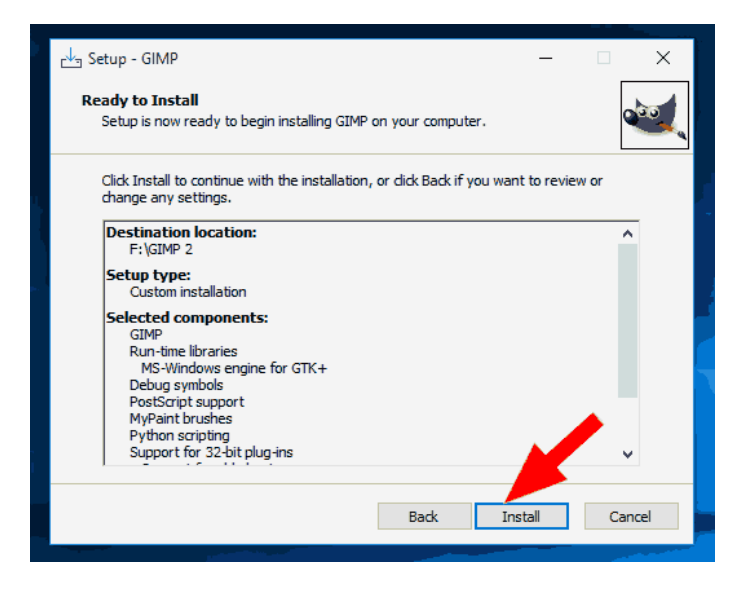

**9.** Wait for the installation to complete

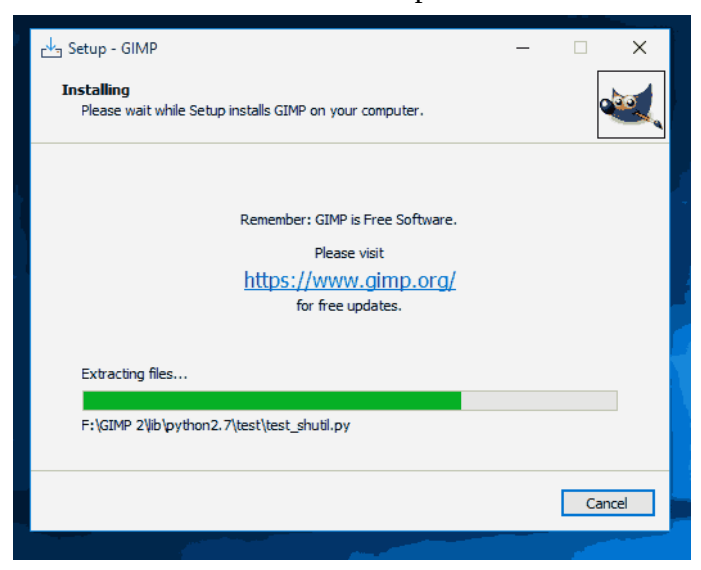

**10.** ...and Finish.

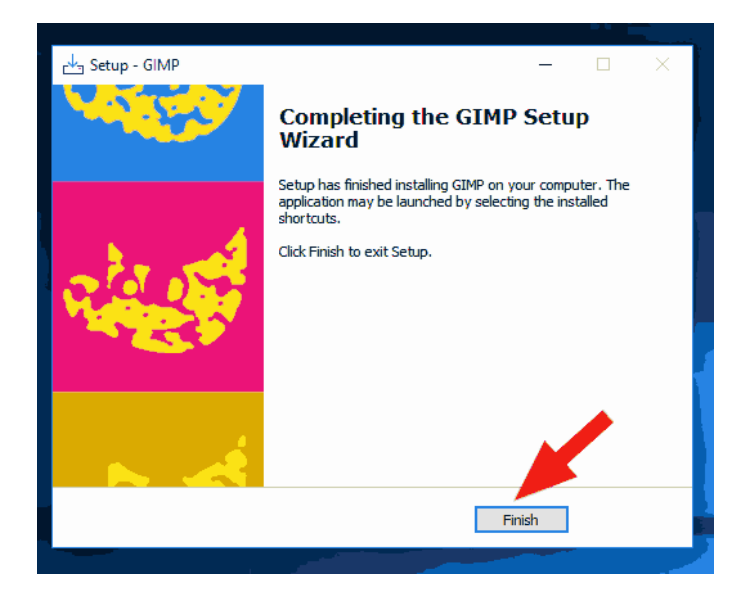